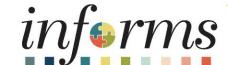

Course ID: MSS 206

Course: Manager Self Service - Updating Team

Information

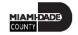

### **Ground Rules**

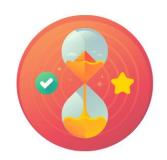

Be on time

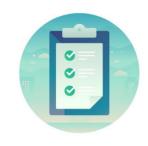

Attendance

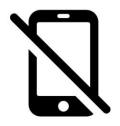

Turn off your cell phones when in class

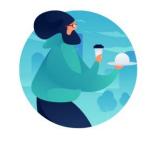

Take breaks as needed

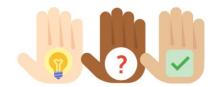

Participate actively in class; refrain from email and internet use

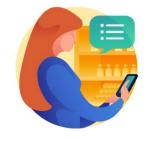

Feel free to ask questions

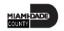

## **Course Overview**

| <b>Course Description</b> | This course provides a comprehensive review of the Updating Team Information processes. This course consists of the following modules:  Module 1: Course Introduction                                                                                                    |
|---------------------------|----------------------------------------------------------------------------------------------------|
|                           | <ul> <li>Module 1: Course Introduction</li> <li>Module 2: Updating Team Information         <ul> <li>Discipline Management</li> <li>Retirement and Voluntary Separation</li> <li>Involuntary Separation</li> <li>Requesting leave on behalf of Employee</li> </ul> </li> <li>Module 3: Course Summary</li> </ul> |
| Training Audiences        | <ul><li>Manager</li><li>DPR</li><li>Employees</li></ul>                                                                                                    |
| Prerequisites             | <ul> <li>ERP 101 - Introductory Course - Overview of INFORMS</li> <li>ERP 102 - INFORMS Navigation, Reporting, and Online Help</li> </ul>                                                                                                    |

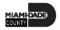

## **Course Overview**

| Other Related Courses     | <ul> <li>MSS 204 - Manager Self Service - Time Management</li> <li>MSS 205 - Manager Self Service - ePerformance Management<br/>(Employee Performance Evaluation)</li> </ul> |
|---------------------------|----------------------------------------------------------------------------------------------------|
| <b>Estimated Duration</b> | 5 Hours and 30 Minutes                                                                                                    |

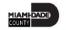

### Module 1: Course Introduction

#### **Module Topics**

**Course Administration and Logistics** 

**Learning Objectives** 

Roles and Responsibilities

Navigation

Purpose and Benefits of the Business Process

The End-to-End Business Process

Introduction to Demonstrations and Exercises

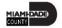

## Course Administration and Logistics

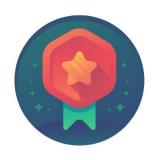

To receive credit for completing this course, Users must record your attendance at the beginning <u>and</u> end of class

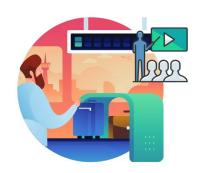

Please turn off your cell phones and refrain from checking email and the Internet while in class

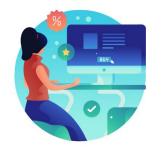

Actively participate in class

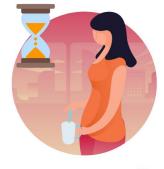

Take Breaks at scheduled times

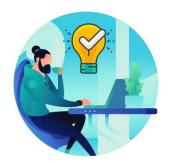

Ask questions; this is your time to learn

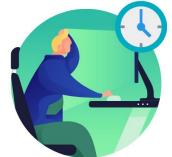

Be back from Breaks on time

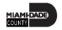

## Learning Objectives

- Record and manage disciplinary records of employees
- Record and submit retirement and resignations of employees
- Record and submit involuntary separation of employees
- Approve an employee's retirement request
- Approve an employee's resignation request
- Request leave on behalf of Employee
- Request a return from leave on behalf of Employee

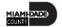

## Roles and Responsibilities

The following roles are associated with this course and will play a part in conducting the related business processes for the County:

| Role                                      | Responsibilities                                                                                                    |
|-------------------------------------------|----------------------------------------------------------------------------------------------------|
| Manager                                   | The Manager is responsible for reviewing and approving HCM Module transaction types (Time & Labor, Absence, LOA, ePerformance, Retirement, Terminations, etc.) through Manager self-service functionality. |
| Department Personnel Representative (DPR) | The Department Personnel Representative is responsible for reviewing and approving Employee Self-Service and Manager Self Service transactions.                                                            |

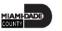

## Navigation

1. Login to INFORMS and select **Manager Self-Service** from the home landing page below:

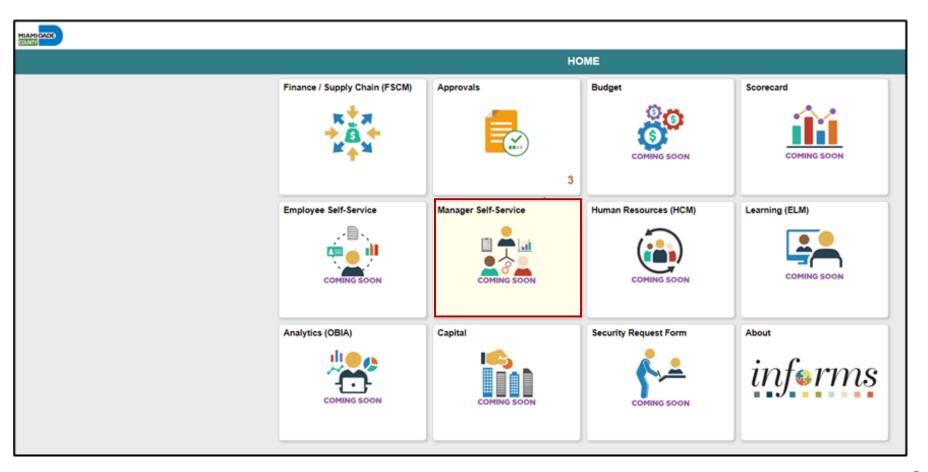

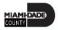

## Purpose and Benefits to Business Process

The purpose and benefits of Manager Self business process include:

- Reduce paper processes (Electronic workflows)
- Employee Empowerment (Employee Self Service and Manager Self Service and mobile capabilities)
- Reduction of processing time
- Recruit to Hire to Paycheck in one system
- Enhanced Reporting
- Job Opening Defaults from Position
- Default Compensation, Add/Remove Components of Pay and Calculate Adjusted Rate
- Integrated payment and accounting for expense reimbursement
- Consolidated Benefit Billing System Leave of Absence (LOA), retirees, and benefit billing all in one system

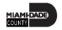

### **End-to-End Business Process**

INFORMS Manager Self-Service allows Managers to manage disciplinary actions, initiate and submit retirement and voluntary separation and involuntary separation/termination requests, and request leave on behalf of Employee.

#### **MANAGER SELF SERVICE (LEAVE OF ABSENCE)**

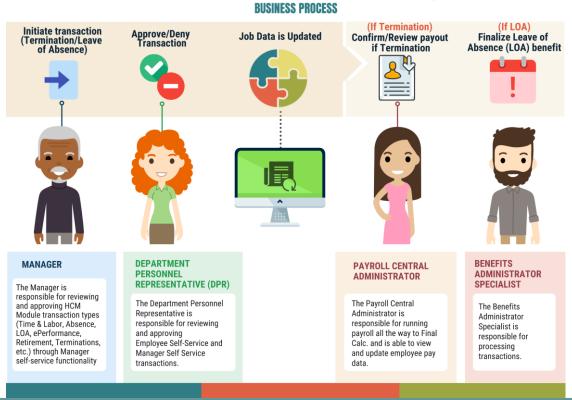

### Introduction to Activities and Exercises

• You will take part in two types of hands-on learning throughout this course.

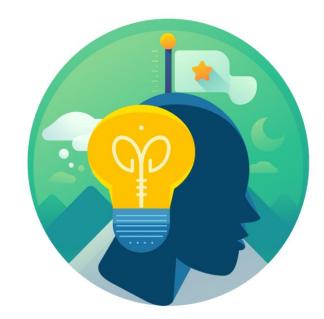

Training Activities

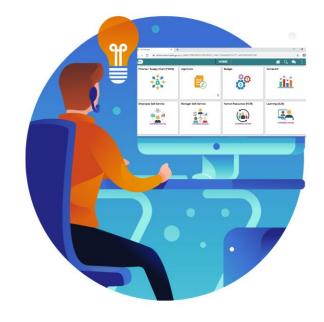

Training Exercises

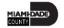

## Module 1: Course Introduction Summary

#### **Module Topics**

**Course Administration and Logistics** 

**Learning Objectives** 

Roles and Responsibilities

Navigation

Purpose and Benefits of the Business Process

The End-to-End Business Process

Introduction to Demonstrations and Exercises

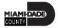

## Module 2: Updating Team Information

#### **Module Topics**

Module Introduction

Lesson 1: Discipline Management

Lesson 2: Retirement and Voluntary Separation

Lesson 3: Involuntary Separation

Lesson 4: Requesting Leave on behalf of Employee

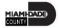

## Lesson 1: Discipline Management

- Record employee Disciplinary Action and Action Taken Records
- Record employee Disciplinary Resolution Records

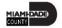

#### **DISCIPLINE MANAGEMENT**

**BUSINESS PROCESS** 

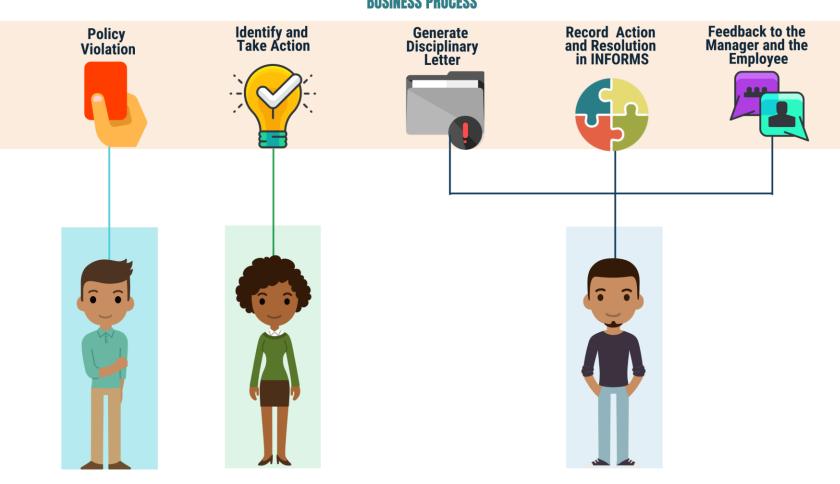

#### **EMPLOYEE**

The Employee is responsible for Self-Service functions (i.e., Life Events, Benefits enrollment, Timesheets, Paycheck, W-4, Direct Deposit, request leave, review evaluations, add accredited Licenses/Certifications).

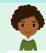

#### **MANAGER**

The Manager is responsible for reviewing and approving HCM Module transaction types (Time & Labor, Absence, LOA, ePerformance, Retirement, Terminations, etc.) through Manager self-service functionality.

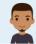

#### DEPARTMENT PERSONNEL REPRESENTATIVE (DPR)

The Department Personnel Representative is responsible for reviewing and approving Employee Self-Service and Manager Self Service transactions.

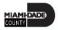

## Lesson 1: Key Terms

| Term                                      | Definition                                                                                                    |
|-------------------------------------------|----------------------------------------------------------------------------------------------------|
| Department Personnel Representative (DPR) | The Department Personnel Representative is responsible for reviewing and approving self-service Employee Self-Service and Manager Self Service transactions. |
| <b>Disciplinary Action</b>                | Corrective action to reprimand the employee based on the violation.                                                                                          |
| <b>Disciplinary Letter</b>                | A written memo addressed to the employee for the violation made.                                                                                             |
| Disciplinary Resolution                   | Recommended and final action that the County will take to resolve the violation made.                                                                        |
| Violations                                | Policy or departmental based offenses made by the employee.                                                                                                  |

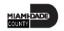

## Lesson 1: Discipline Management

#### **Record a Disciplinary Action and Action Taken**

As a Manager, create a disciplinary action and disciplinary action taken record in INFORMS.

1. Log into INFORMS and select Manager Self-Service from the home landing

page below.

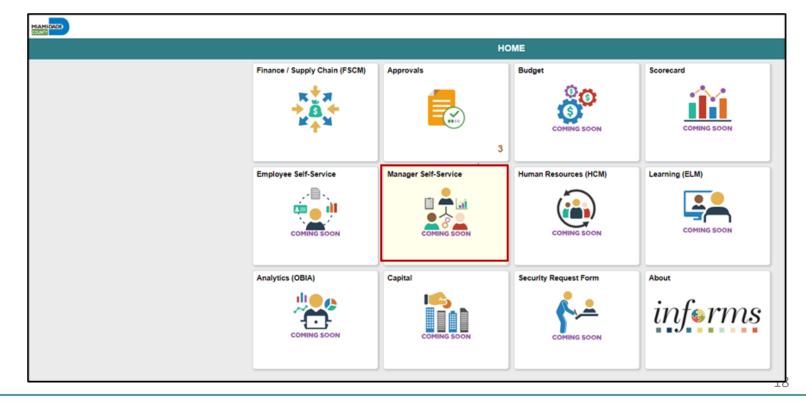

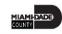

2. Select Record Administrative Actions.

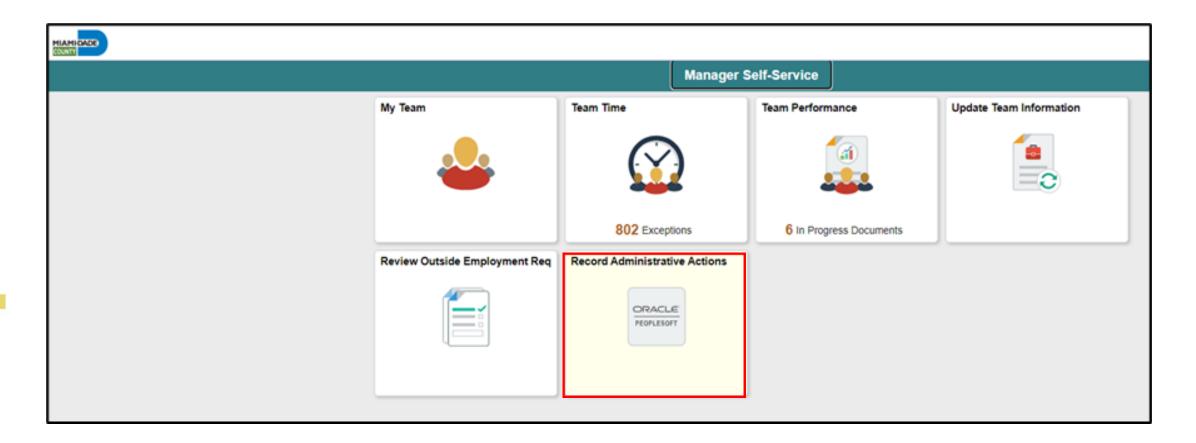

3. Populate the **Search Criteria** as needed, and then select **Search**.

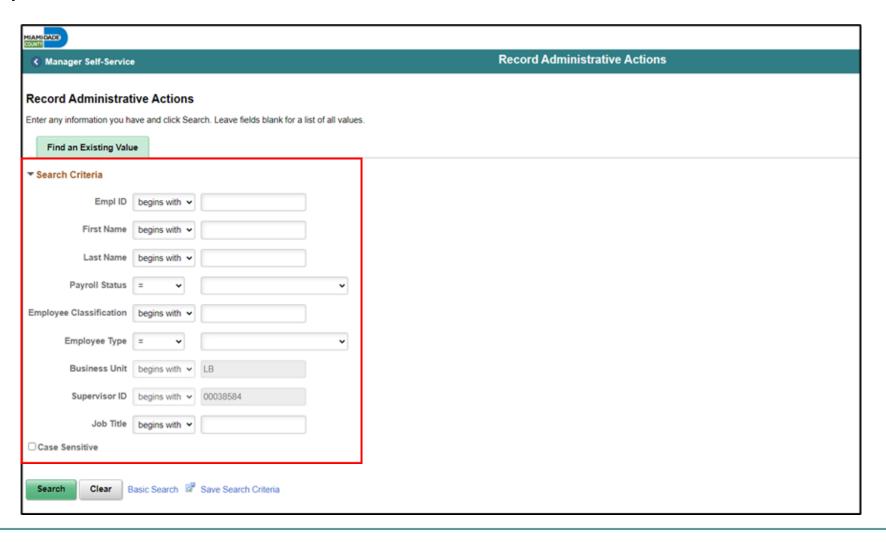

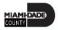

4. Scroll down, and then select an employee who violated a policy or regulation.

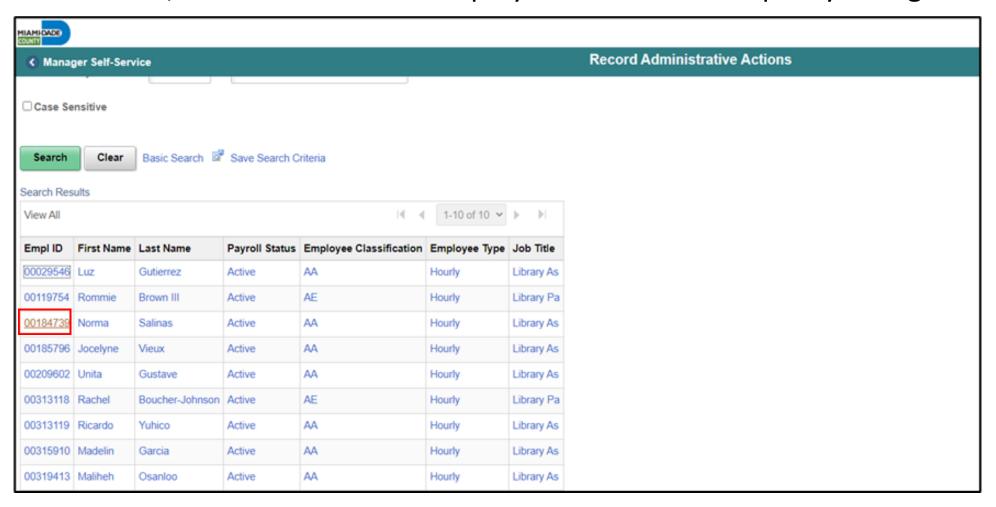

- 5. Make sure to provide the mandatory and other relevant fields in the **Disciplinary Action** tab. In this example:
  - Type: Search and select **Disciplinary Type** from the **Look Up** pop-up window.
  - **Incident Date**: Select the month, day, and year from the calendar icon when the violation occurred.
  - **Disciplinary Date**: Select the month, day, and year from the calendar icon when the disciplinary action will be imposed.
  - Violations: Search and select Violations from the Look Up pop-up window. Note: The description is auto-populated based on the selection.
  - **Discipline Offenses:** Search and select **Disciplinary Offense** from the **Look Up** pop-up window.
  - Note: The description is auto-populated based on the selection.

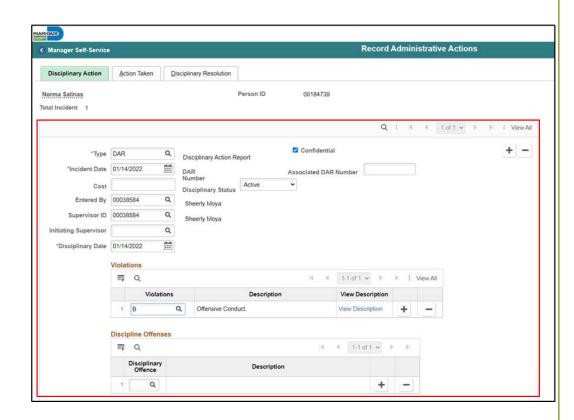

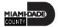

• **Facts:** Provide the facts related to the **Discipline Offense**.

**Note:** The description is autopopulated based on the selection.

Administrative/Implementing
 Orders: Search and
 select Administrative/
 Implementing Orders from
 the Look Up pop-up window.

**Note:** The description is autopopulated based on the selection.

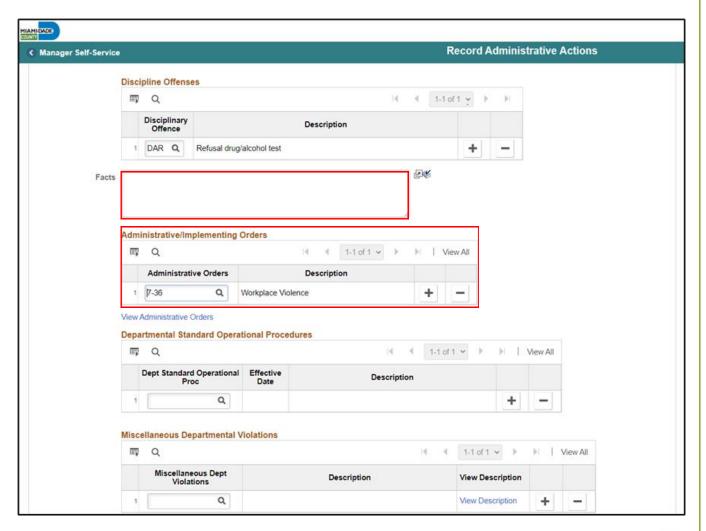

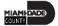

Scroll down, and then select the Action Taken hyperlink.

Note: An Action Taken record is required to save a Disciplinary Action record.

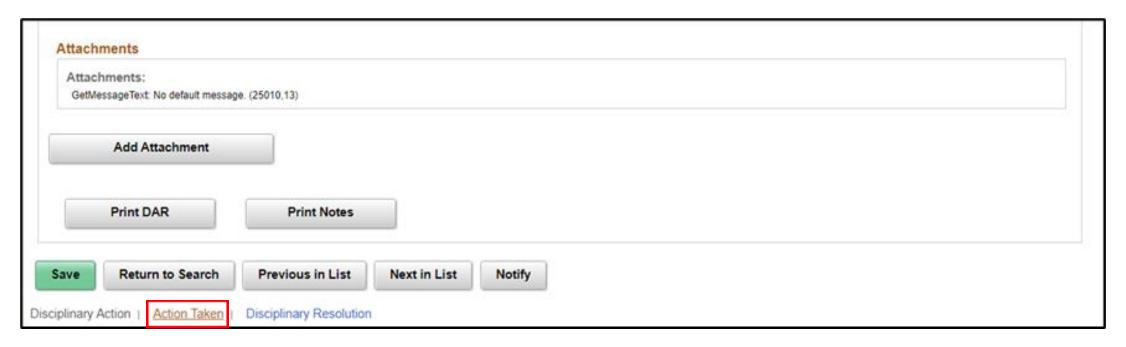

- 6. Make sure to provide the mandatory and other relevant fields in the **Action Taken** tab. In this example:
  - Disciplinary Step: Type the Disciplinary
     Step, or search and select it from the Look
     Up pop-up window.
  - Action Date: Type the date, or select the month, day, and year from the calendar icon when the disciplinary action is conducted.
  - Discussed With: Type the Empl ID of the manager with whom the employee discussed the disciplinary action, or search and select it from the Look Up pop-up window.
- 7. Select **Save** to create the disciplinary record. **Note:** A DAR number is created and a notification is sent to the DPR.

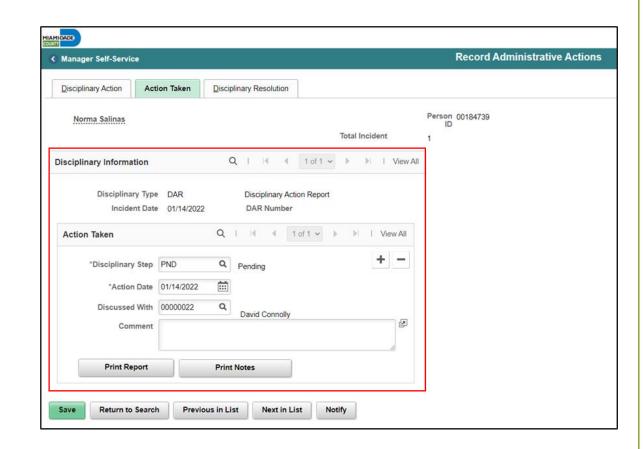

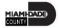

8. If needed, select **Notify** to notify a specific recipient within a department.

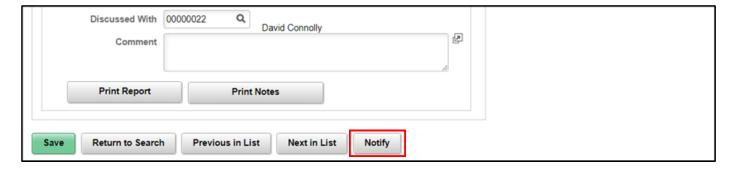

 To send Ad Hoc notifications, populate the Notification
 Details and then select OK to go back to the Action Taken tab.

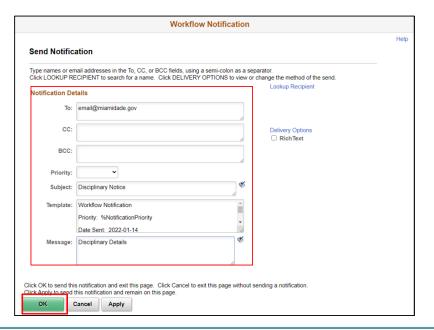

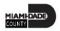

### Lesson 1: Activities and Exercises

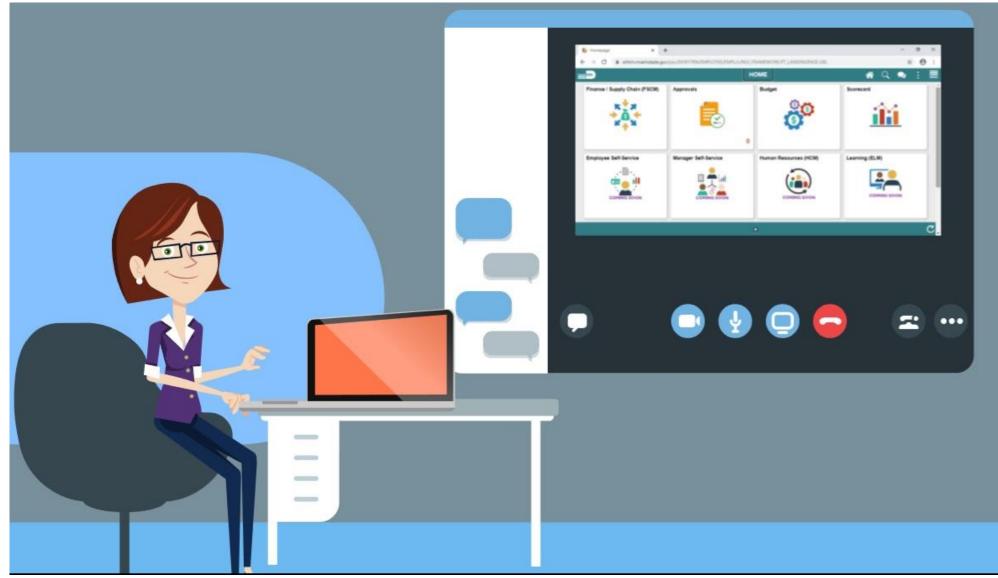

## Lesson 1: Lesson Summary

Now that you have completed the Discipline Management lesson, you should be able to:

- Record employee Disciplinary Action and Action Taken Records.
- Record employee Disciplinary Resolution Records.

## Lesson 2: Retirement and Voluntary Separation

- Submit a retirement request of behalf of the employee.
- Submit a resignation request on behalf of the employee.
- Approve an employee's retirement request.
- Approve an employee's resignation request.

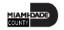

#### RETIREMENT AND VOLUNTARY SEPARATION

**BUSINESS PROCESS** 

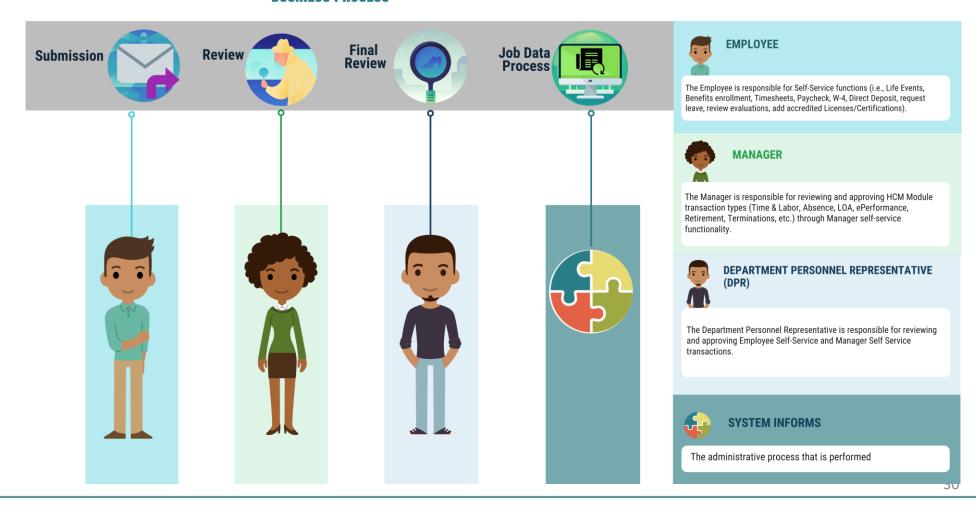

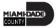

## Lesson 2: Key Terms

| Term                        | Definition                                         |
|-----------------------------|----------------------------------------------------|
| Retirement                  | The employee's decision to retire from the County. |
| <b>Voluntary Separation</b> | The employee's decision to resign from the County. |

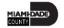

## Lesson 2: Retirement and Voluntary Separation

#### File a Retirement on behalf of Employee

As a Manager, file for retirement in INFORMS.

1. Log into INFORMS and select **Manager Self-Service** from the home landing page below.

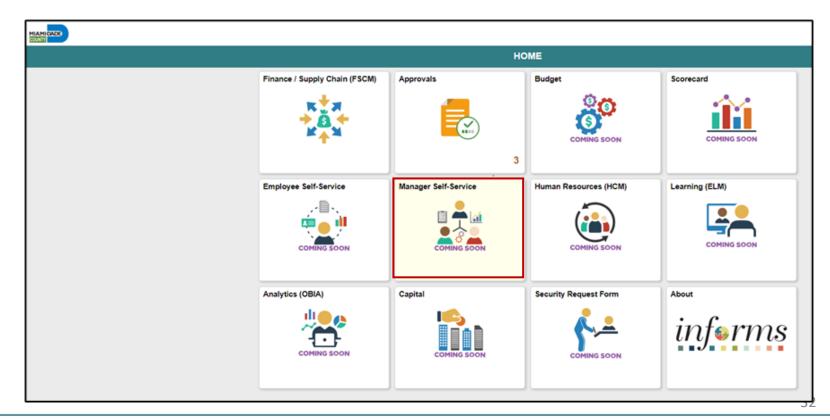

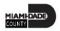

2. Select **Update Team Information**.

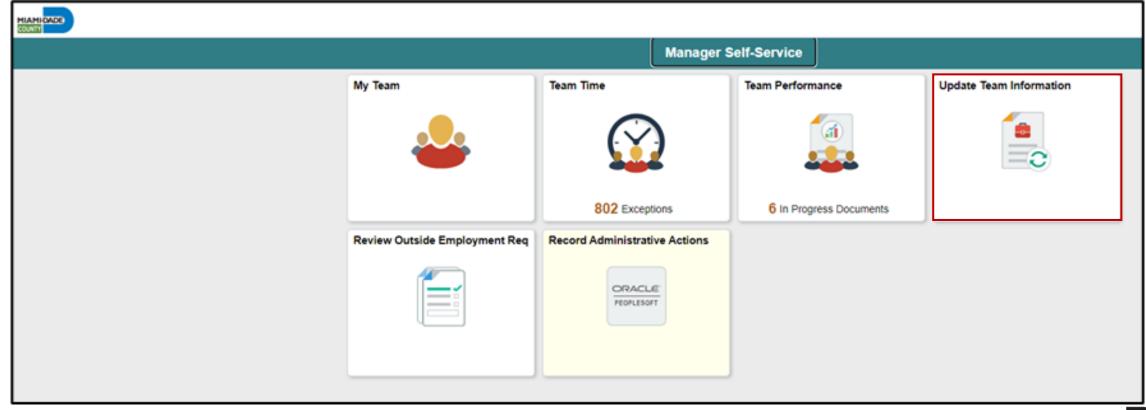

3. Select **Retire Employee**.

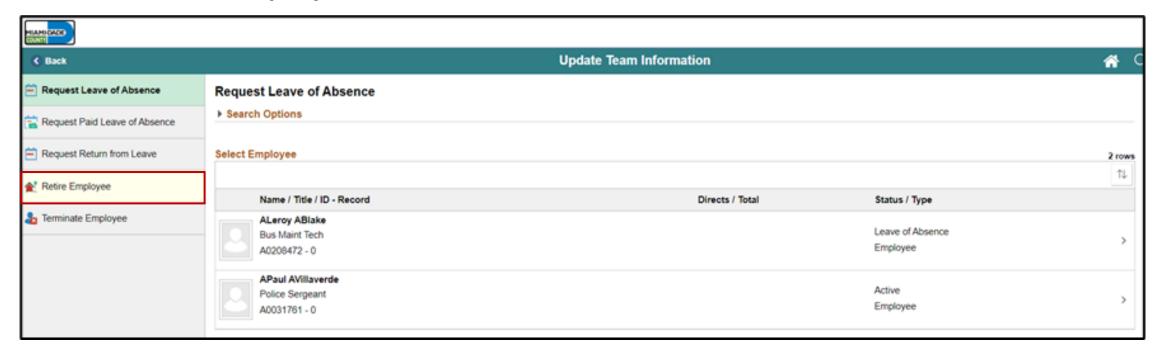

4. Select an employee to retire.

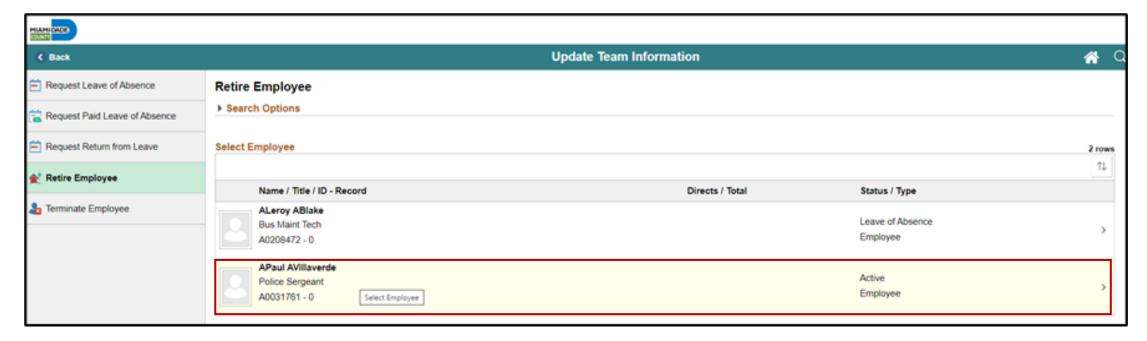

5. Confirm that the **Reason** is **Retirement**, and then select **Next**.

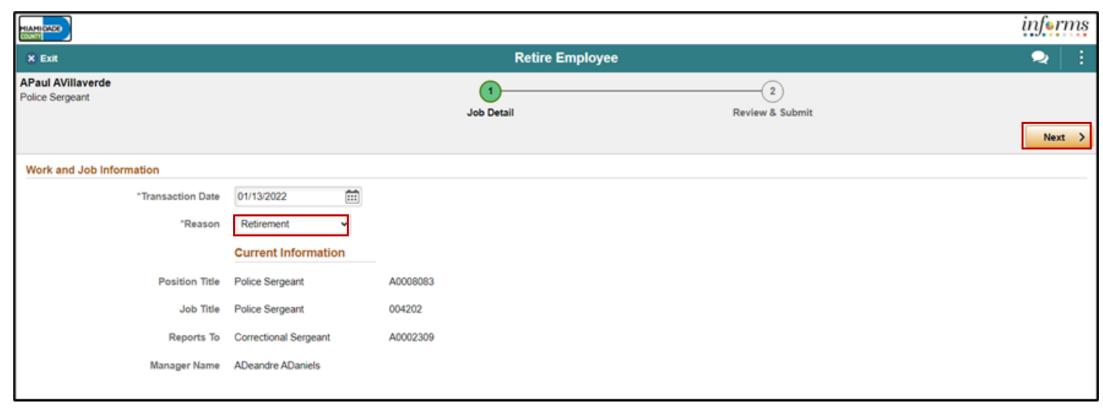

6. Provide Comments as needed, and then select Submit.

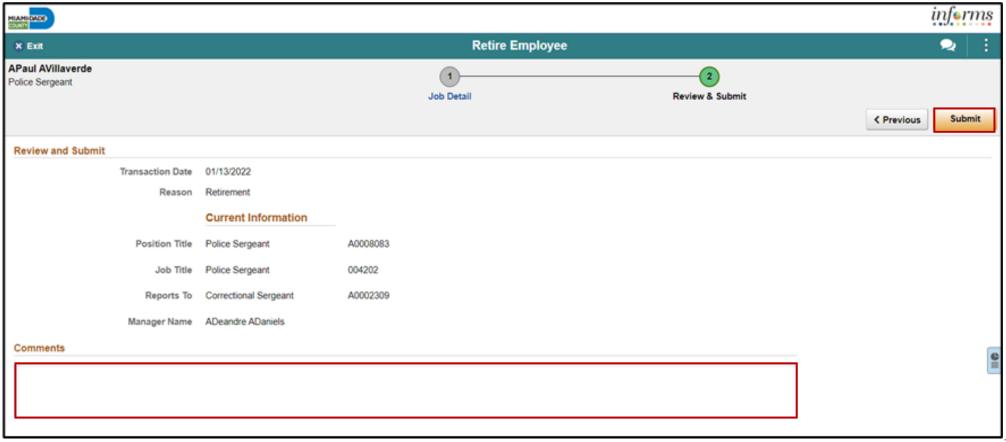

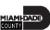

### Lesson 2: Retirement and Voluntary Separation

#### File a Resignation on behalf of Employee

As a Manager, file for resignation in INFORMS.

1. Log into INFORMS and select **Manager Self-Service** from the home landing page below.

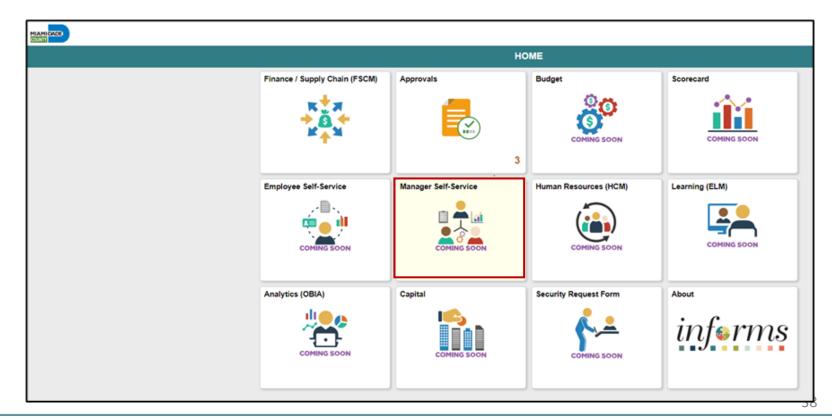

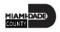

2. Select **Update Team Information**.

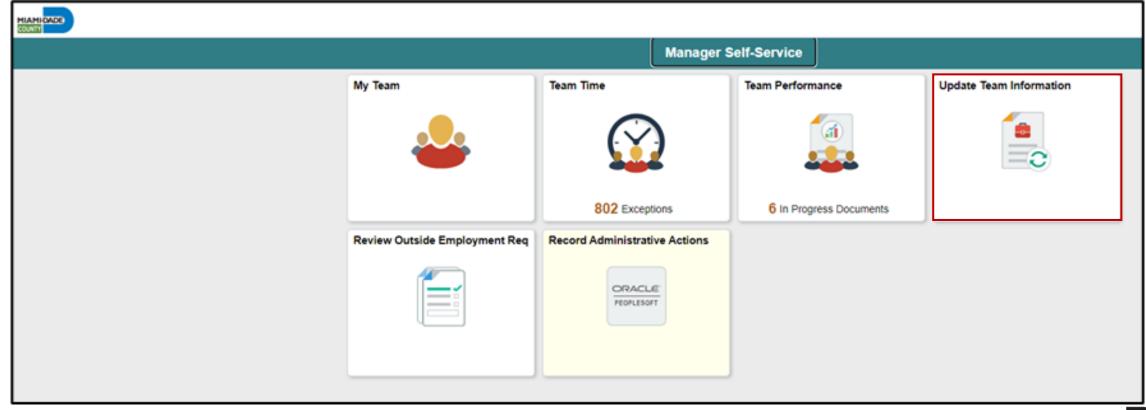

3. Select **Terminate Employee**.

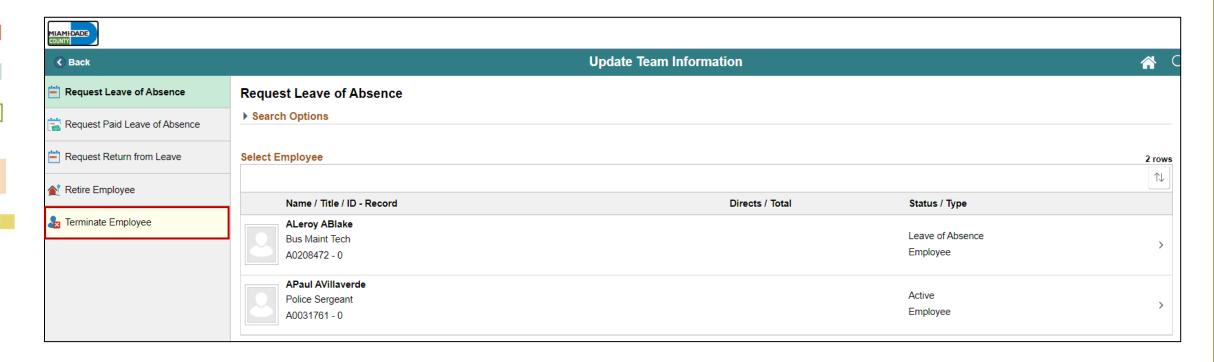

4. Select an employee to resign.

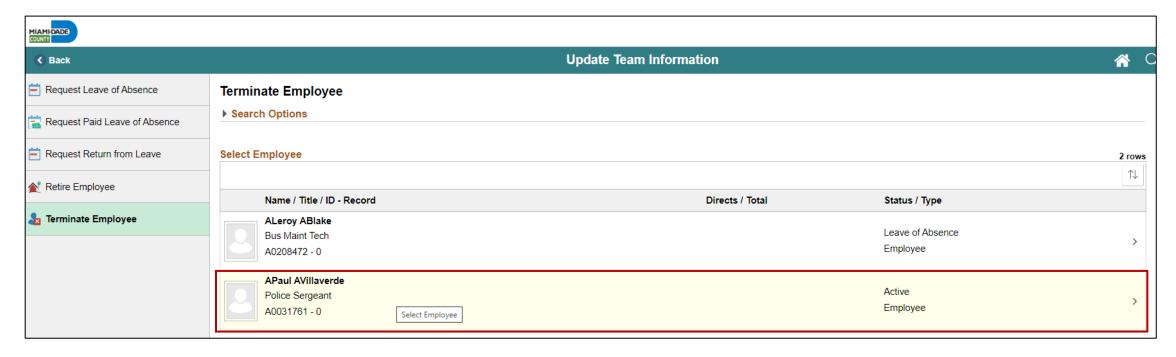

5. Confirm that the **Reason** is **Voluntary Resignation**, and then select **Next**.

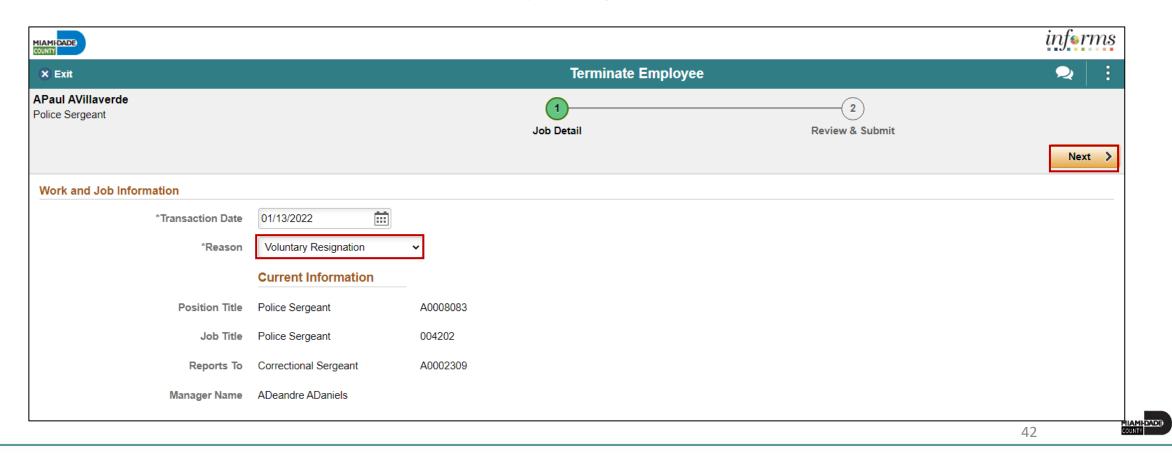

6. Provide Comments as needed, and then select Submit.

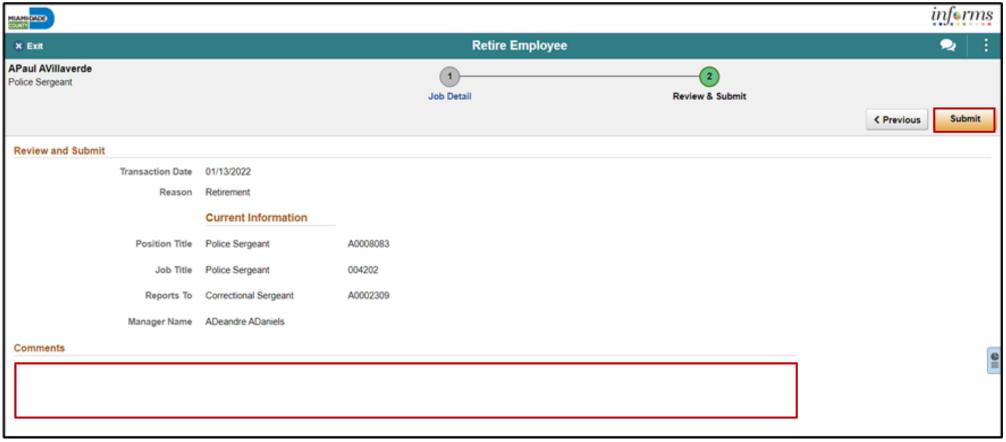

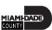

#### **Approve Employee Retirement**

As a Manager, approve the employee's retirement record in INFORMS.

1. Login to INFORMS, and then select Approvals.

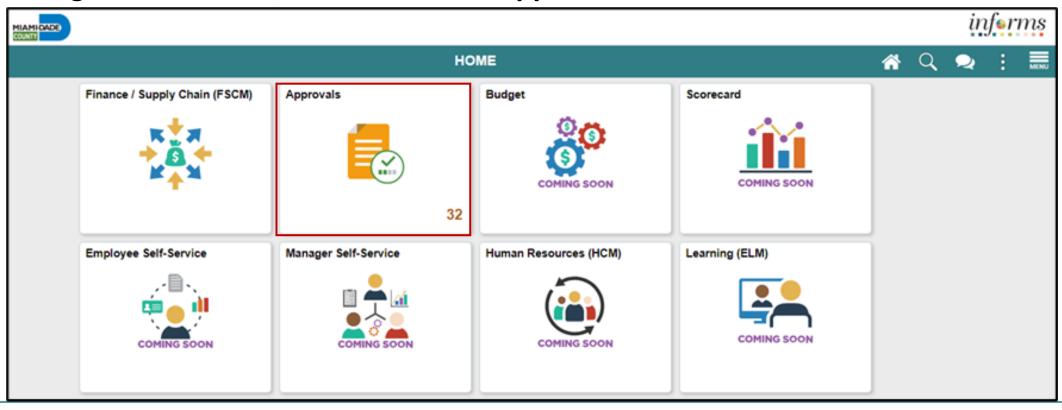

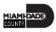

2. Select **Retire Employee**.

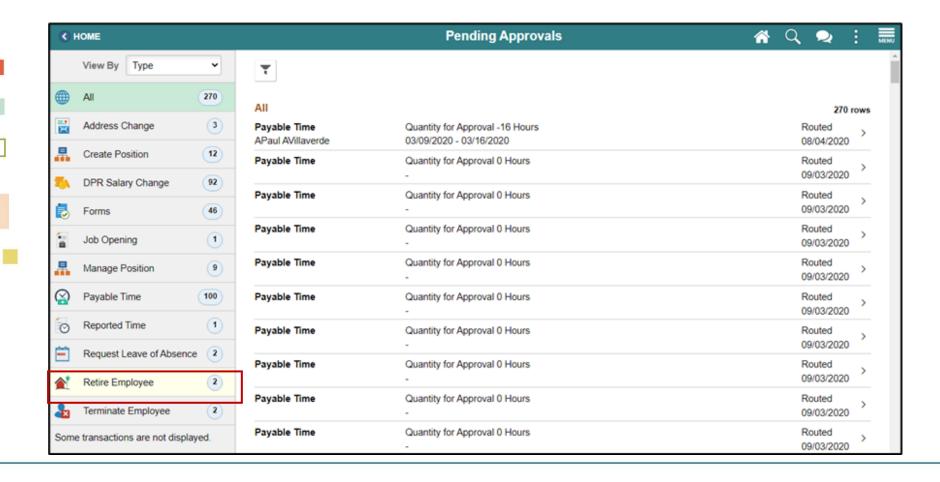

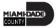

3. Select an employee to retire from the **Retire Employee** page.

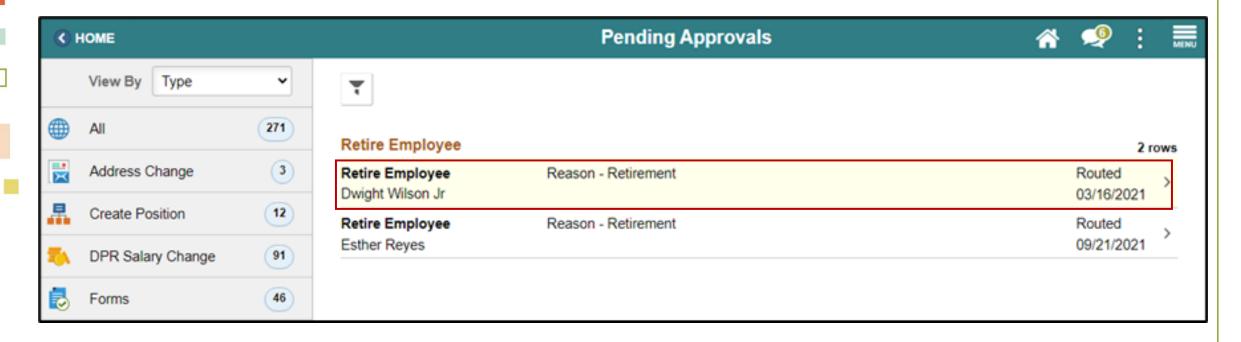

4. Provide the **Approver Comments**, and then select **Approve**.

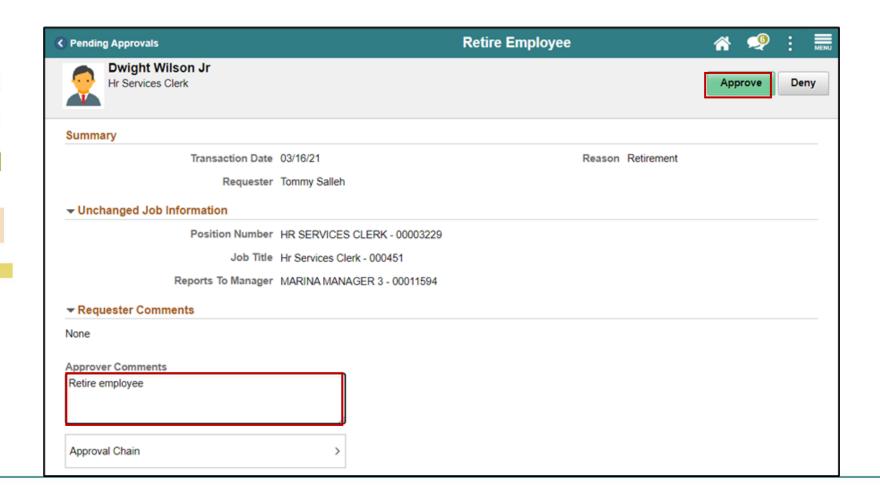

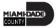

5. Select **Submit**.

Note: Approver Comments can be changed as needed.

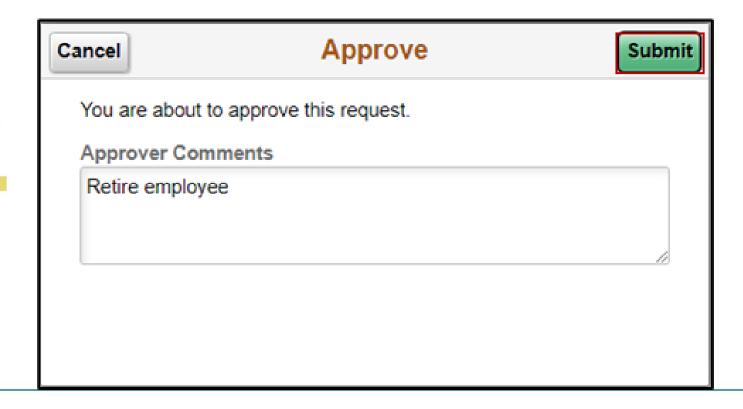

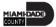

#### **Approve Employee Voluntary Separation**

As a Manager, approve the employee's retsignation record in INFORMS.

1. Login to INFORMS, and then select Approvals.

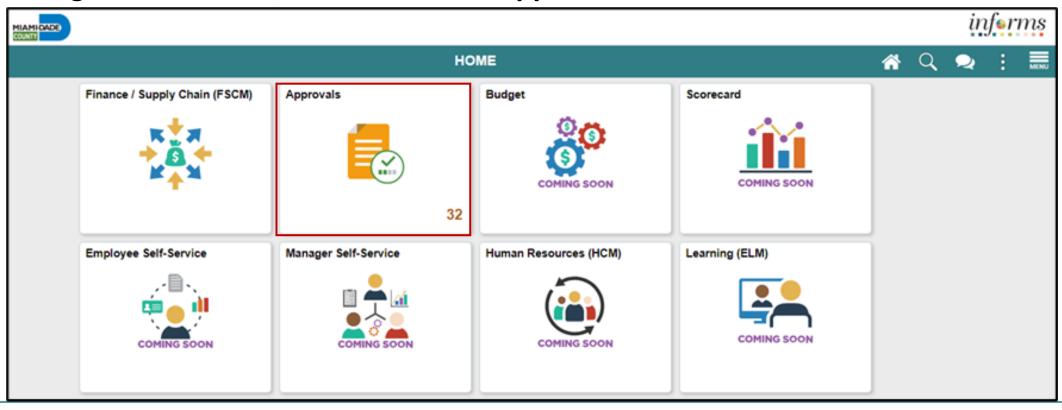

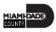

2. Select **Terminate Employee**.

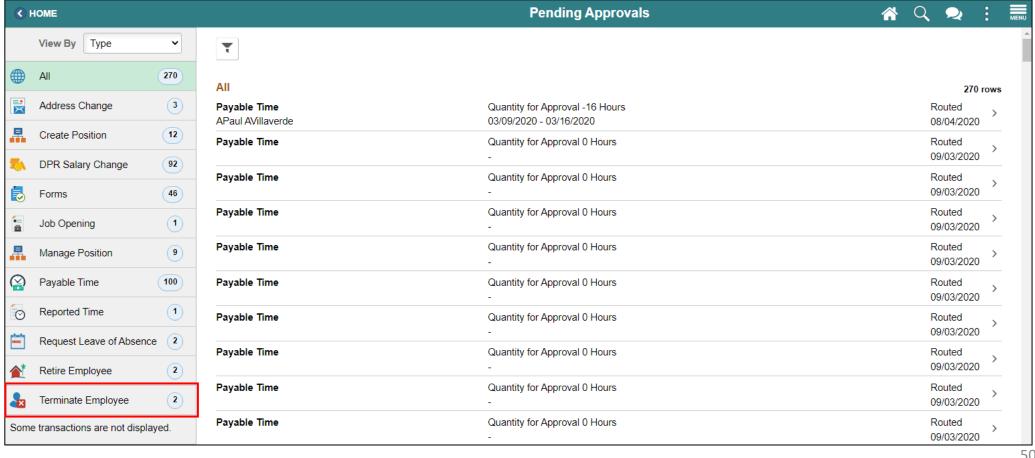

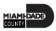

3. Select an employee to resign from the **Terminate Employee** page.

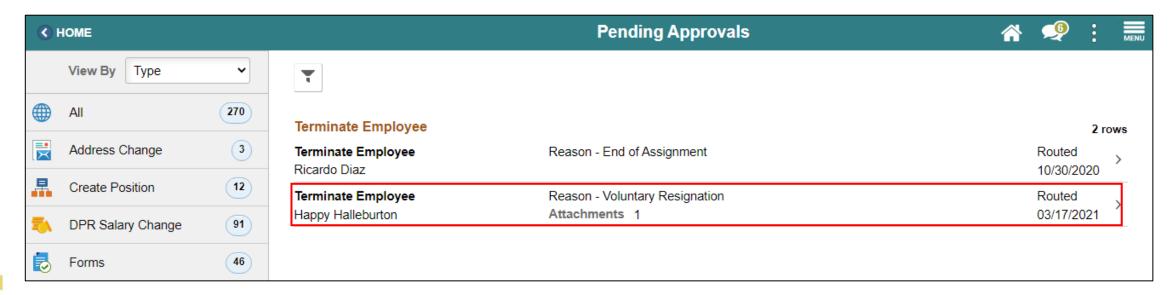

3. Select an employee to resign from the **Terminate Employee** page.

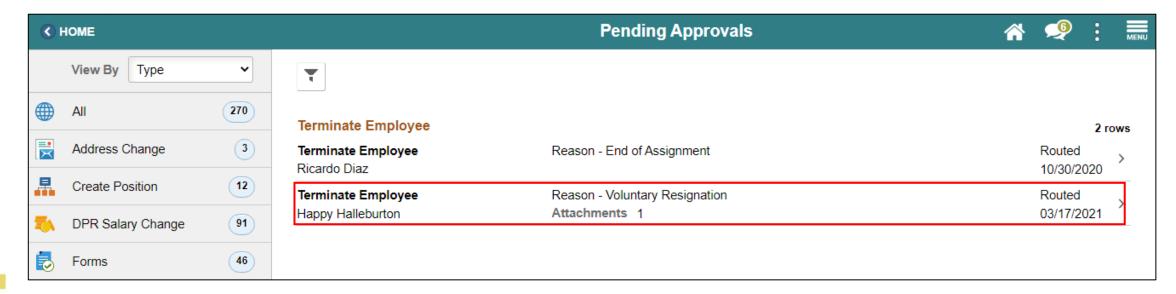

4. Provide the **Approver Comments**, and then select **Approve**.

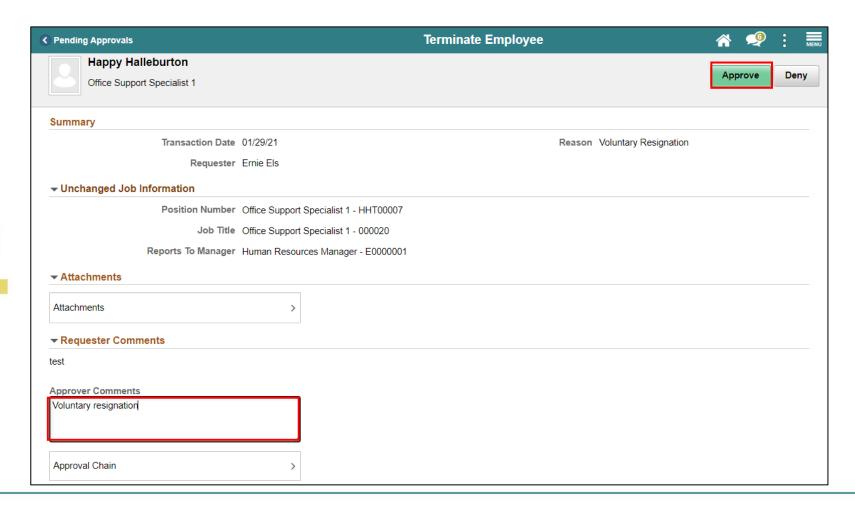

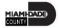

5. Select **Submit**.

Note: Approver Comments can be changed as needed.

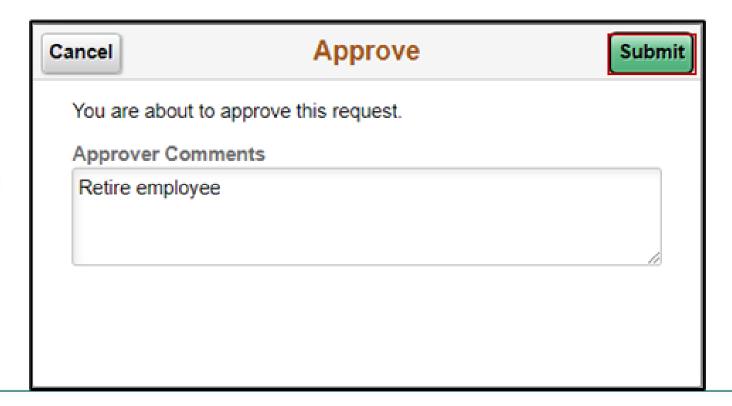

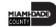

### Lesson 2: Lesson Summary

Now that you have completed the Retirement and Voluntary Separation lesson, you should be able to:

- Submit a retirement request of behalf of the employee
- Submit a resignation request on behalf of the employee
- Approve an employee's retirement request
- Approve an employee's resignation request

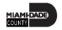

### Lesson 3: Involuntary Separation

• Submit a record for an employee's involuntary separation.

### Lesson 3: Involuntary Separation

#### **INVOLUNTARY SEPARATION APPROVALS**

**BUSINESS PROCESS** 

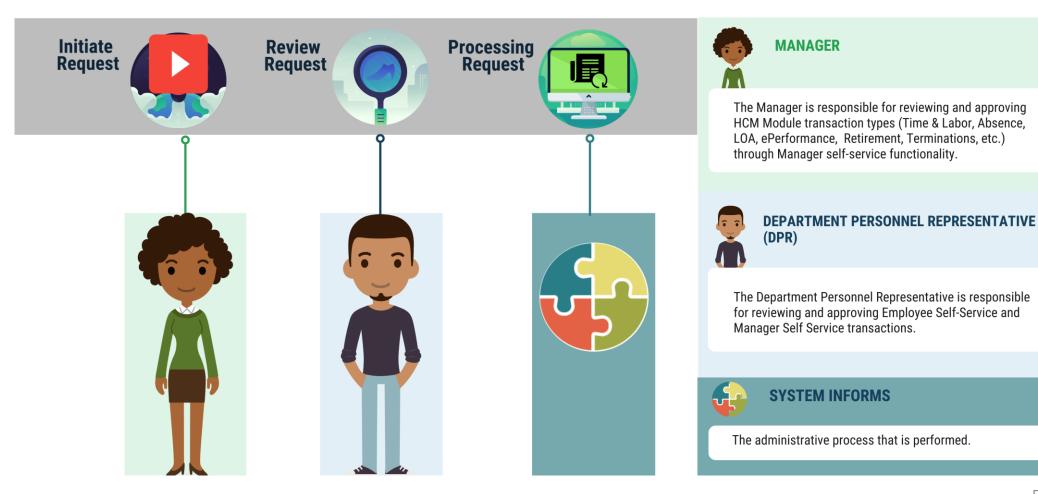

## Lesson 3: Key Terms

| Term                   | Definition                                                       |
|------------------------|------------------------------------------------------------------|
| Involuntary Congration | Occurs when the department chooses to separate employees through |
| Involuntary Separation | reduction in force or by termination for conduct reasons.        |

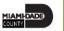

### Lesson 3: Involuntary Separation

As a Manager, file an involuntary separation for an employee in INFORMS.

1. Log into INFORMS and select Manager Self-Service from the home landing page

below.

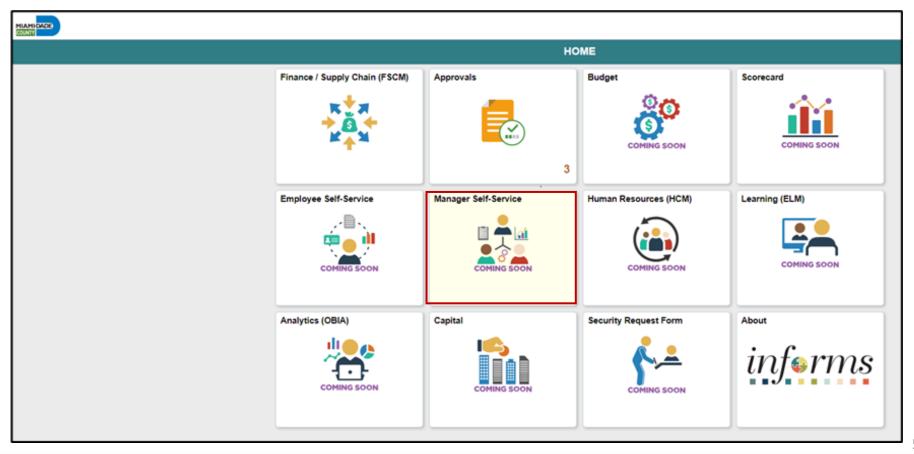

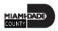

2. Select **Update Team Information**.

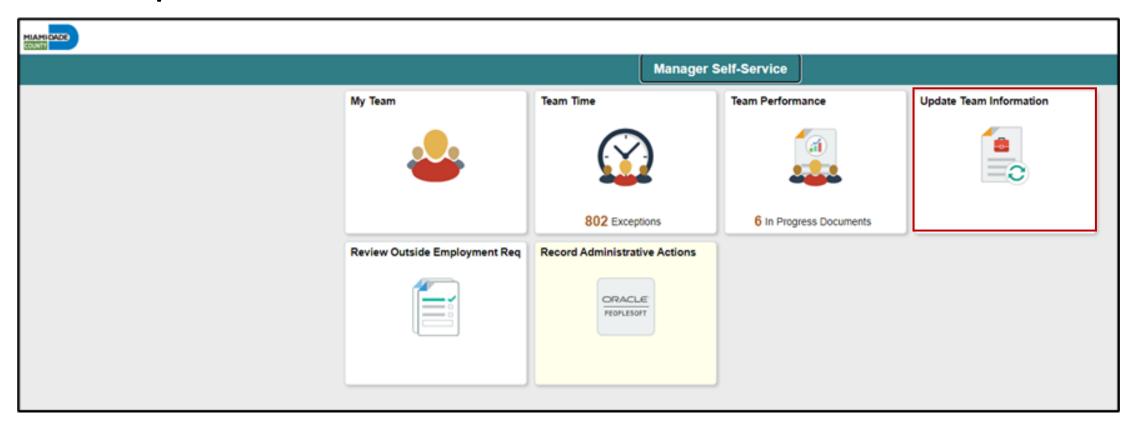

3. Select **Terminate Employee**.

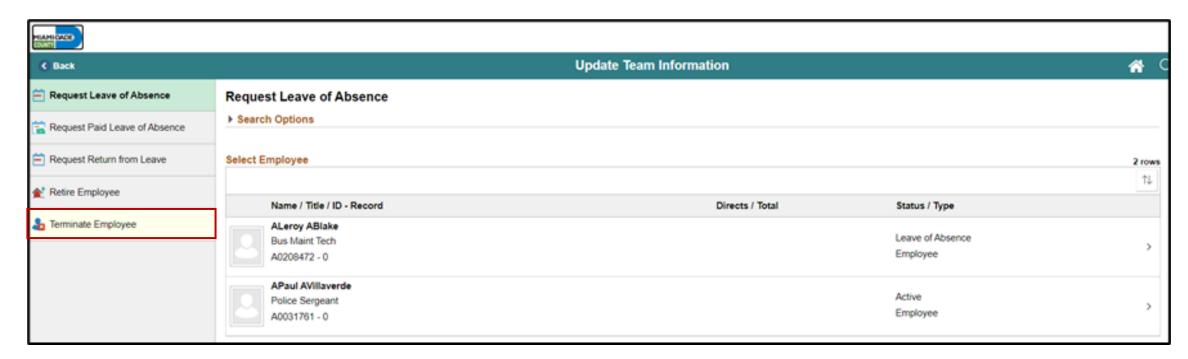

4. Select an employee to terminate.

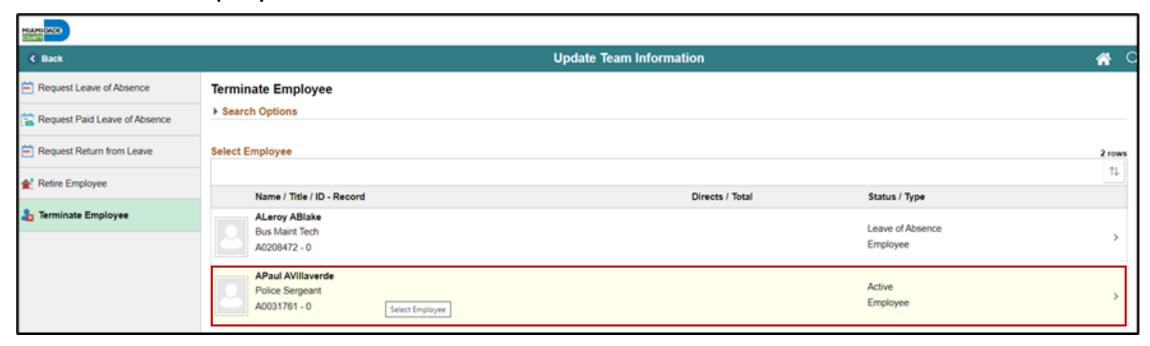

5. Select Involuntary Separation as the Reason, and then select Next.

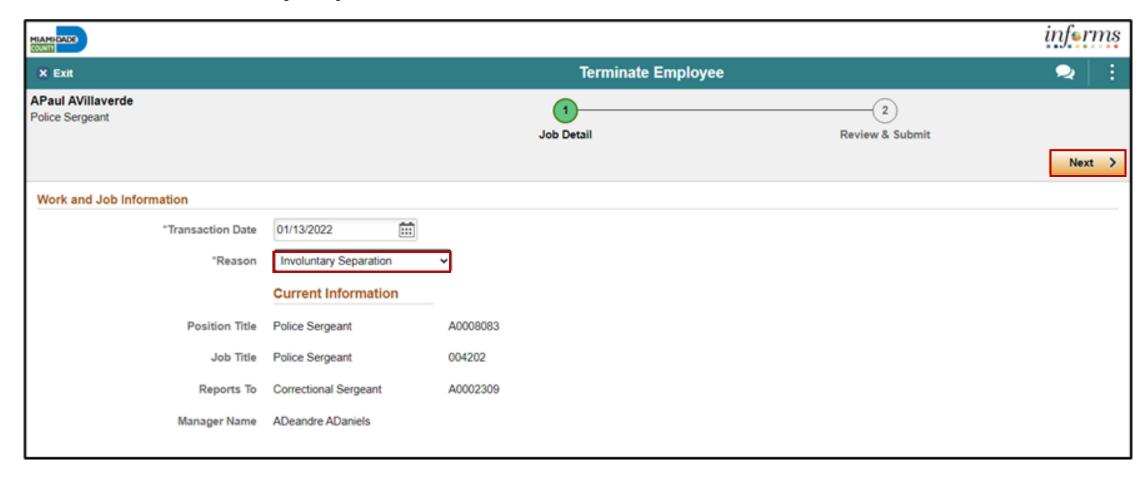

6. Provide Comments as needed, and then select Submit.

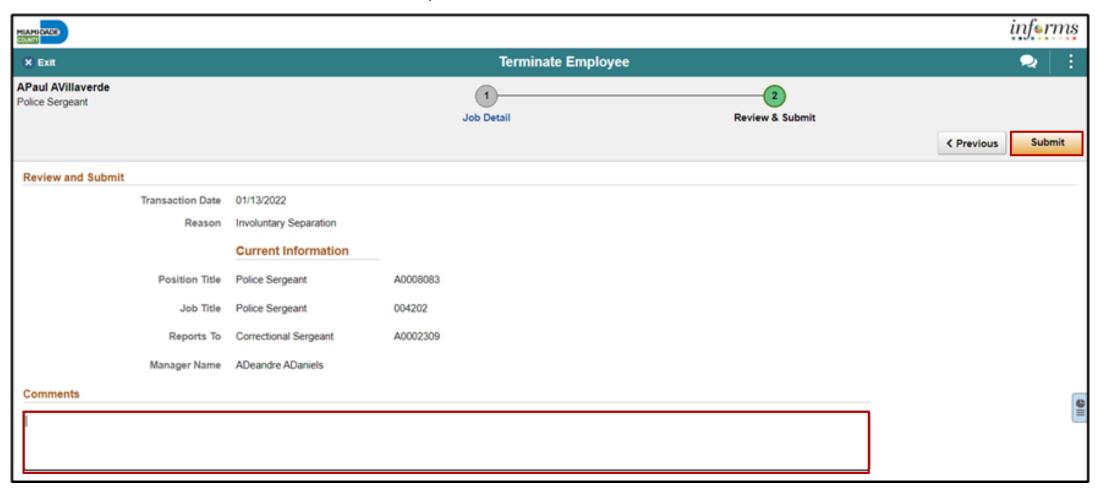

### Lesson 3: Activities and Exercises

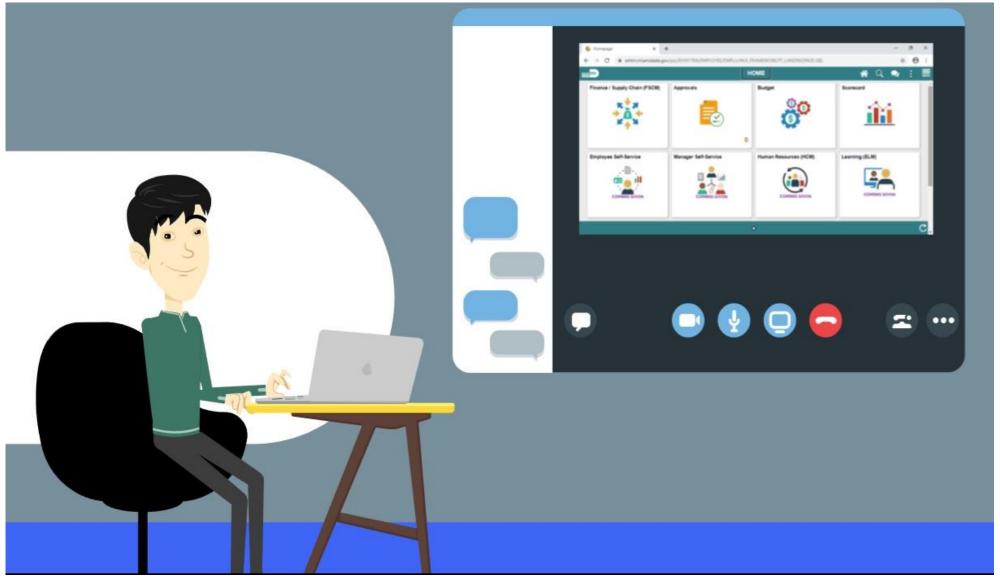

### Lesson 3: Lesson Summary

Now that you have completed the Involuntary Separation lesson, you should be able to:

• Submit a record for an employee's involuntary separation

At the conclusion of this lesson, you will be able to:

- Submit a record for an employee's leave of absence.
- Submit a record for an employee's return from leave.

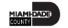

#### **Leave of Absence**

INFORMS provides the Update Team Information page to enable Manager's to request a leave of absence on behalf of an employee.

#### **MANAGER SELF SERVICE (LEAVE OF ABSENCE)**

**BUSINESS PROCESS** 

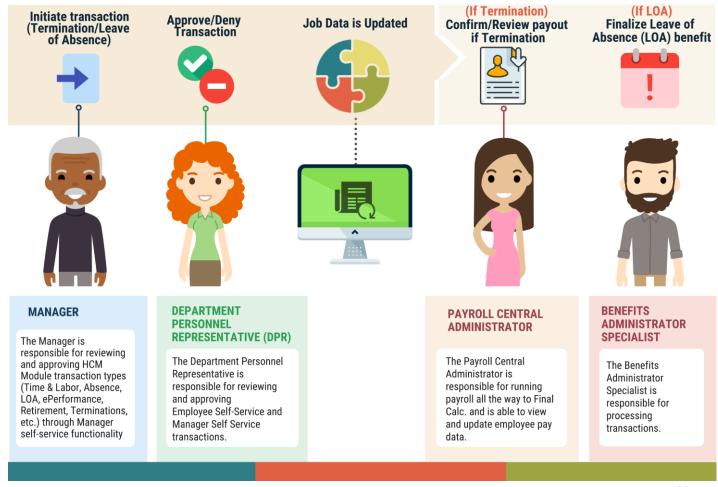

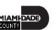

#### **Return from Leave**

The Manager submits the request to return from LOA on behalf the employee, it routes to the DPR, and once is approved, the Job Data is updated in INFORMS.

### RETURN FROM LEAVE BUSINESS PROCESS

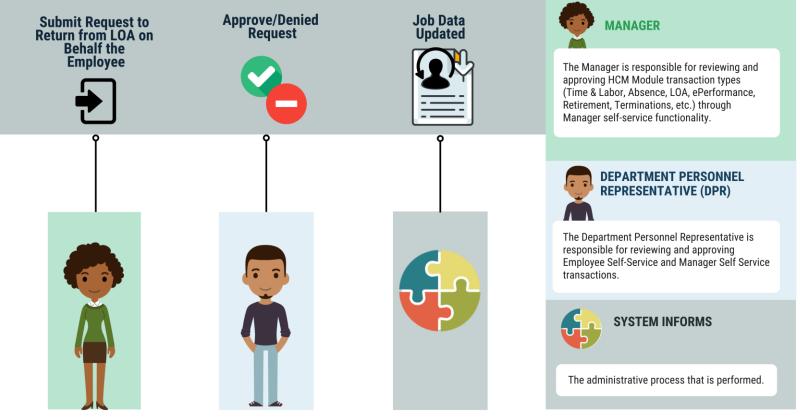

## Lesson 4: Key Terms

|     | Term | Definition                                                                                 |
|-----|------|--------------------------------------------------------------------------------------------|
| LOA |      | Leave of Absence is a request for an employee to be absent from work for a period of time. |

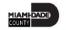

As a Manager, file for a leave of absence on behalf of an employee in INFORMS.

1. Log into INFORMS and select Manager Self-Service from the home landing page

below.

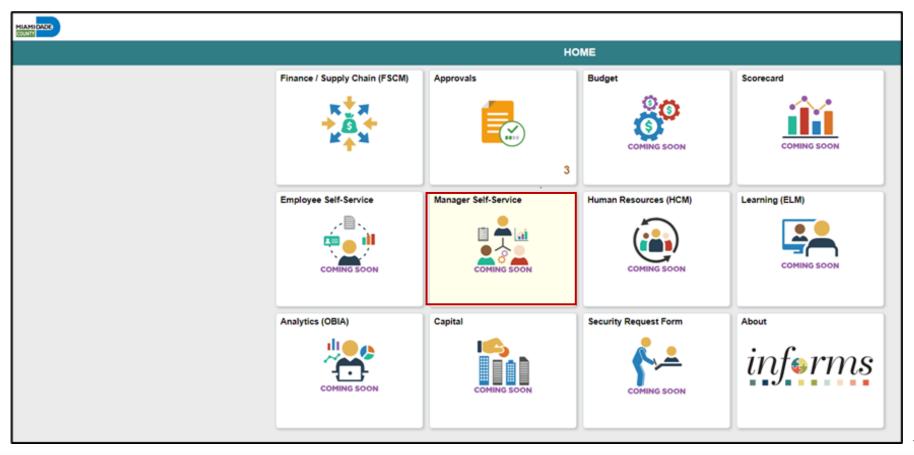

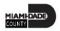

2. Select **Update Team Information**.

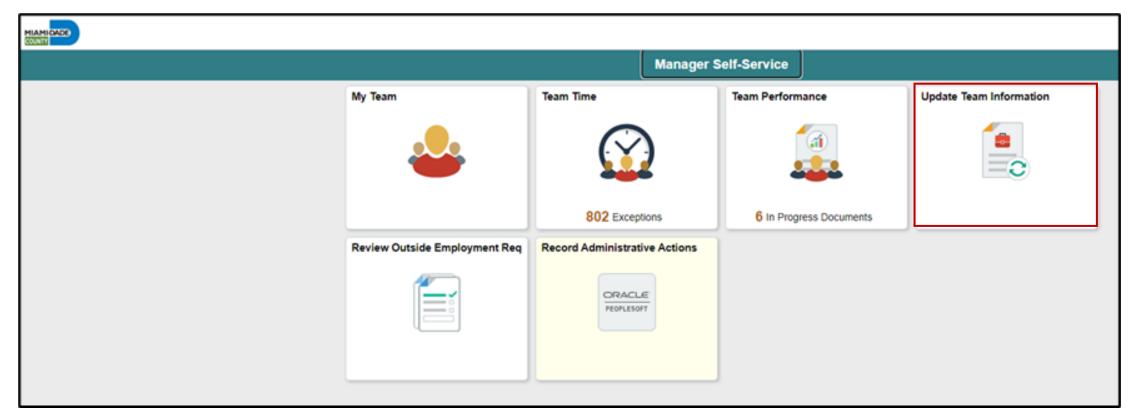

3. Select an employee who is requesting a leave of absence.

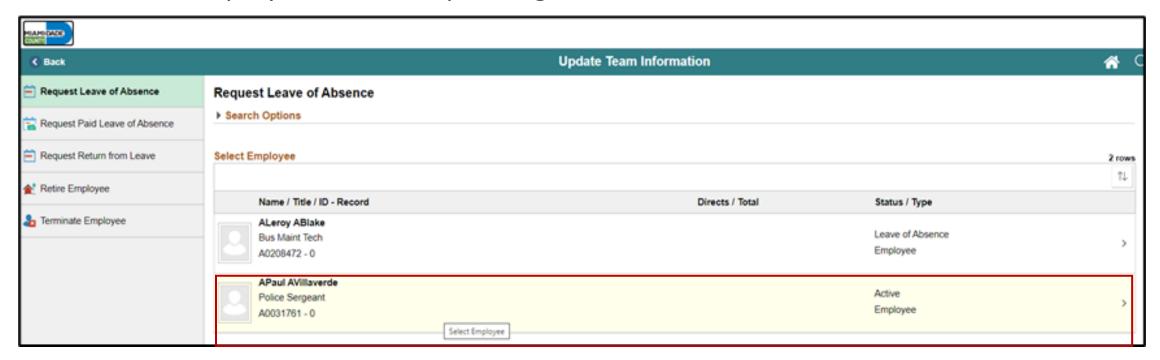

4. Confirm that the **Reason** is **PERSONAL - LOA**.

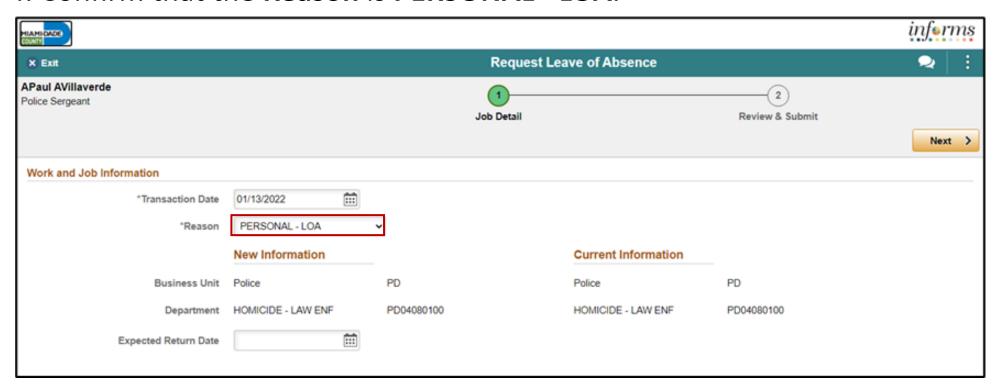

5. Type the date, or select the month, day, and year from the calendar icon when the employee is expected to return, and then select **Next**.

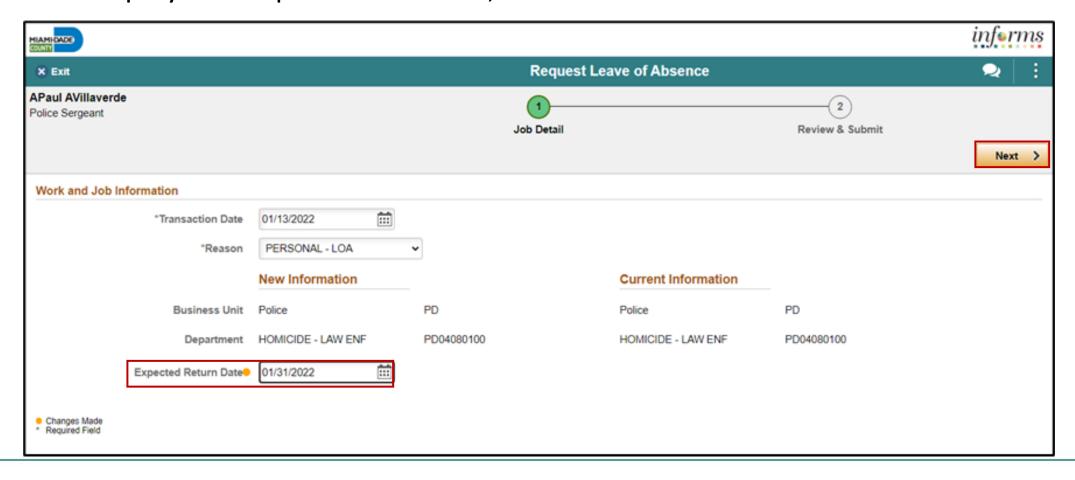

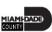

6. Provide Comments as needed, and then select Submit.

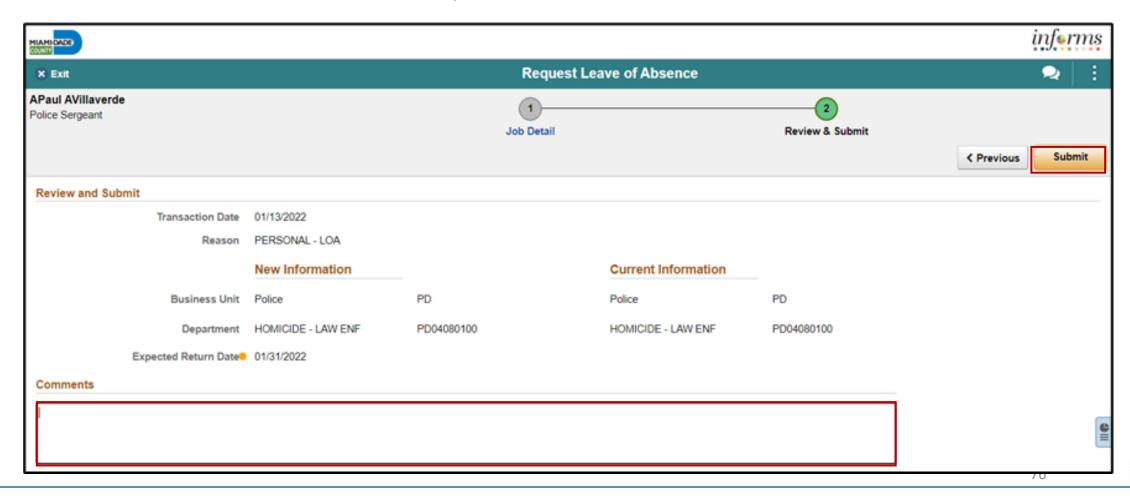

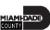

#### File a Return from Leave

As a Manager, file for a return from leave on behalf of an employee in INFORMS.

1. Log into INFORMS and select Manager Self-Service from the home landing page

below.

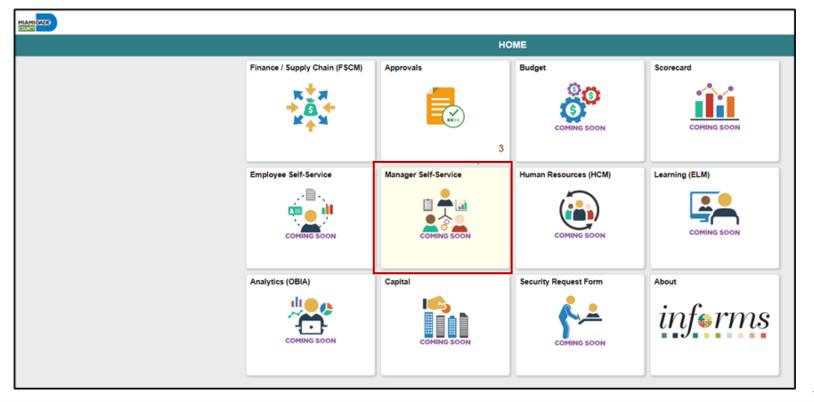

2. Select **Update Team Information**.

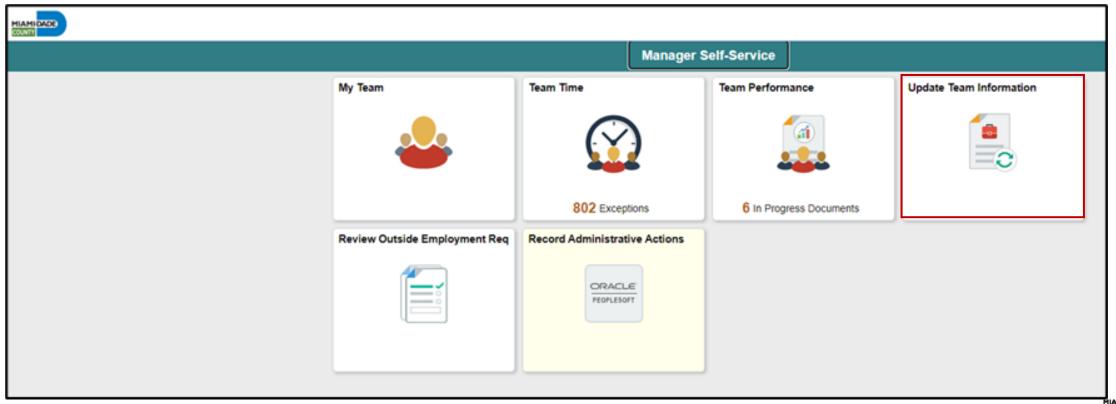

3. Select **Request Return from Leave**.

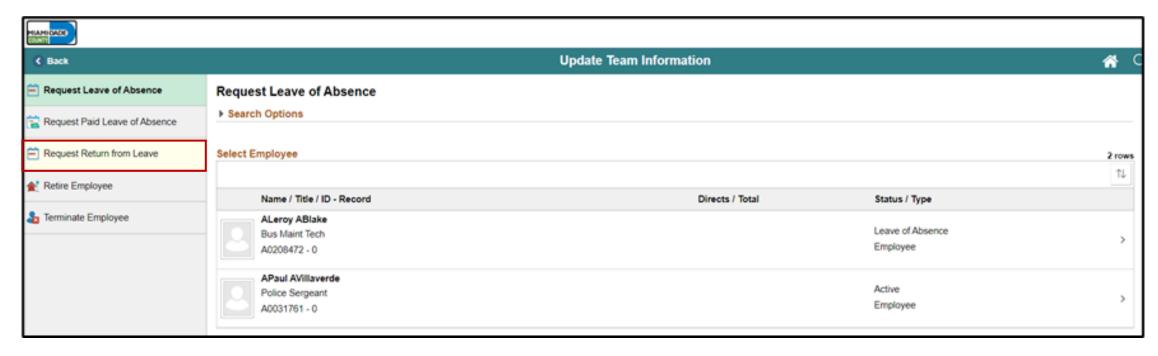

4. Select an employee who is requesting a return from leave.

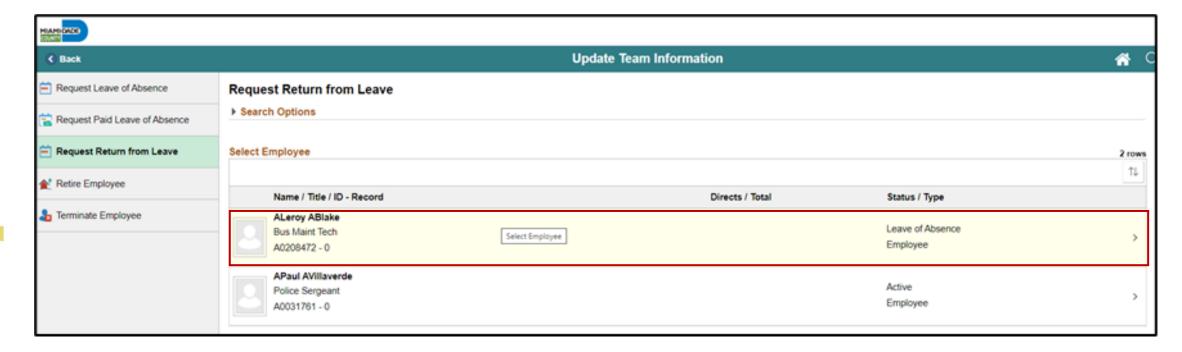

5. Confirm that the **Reason** is **Return From Leave**, and then select **Next**.

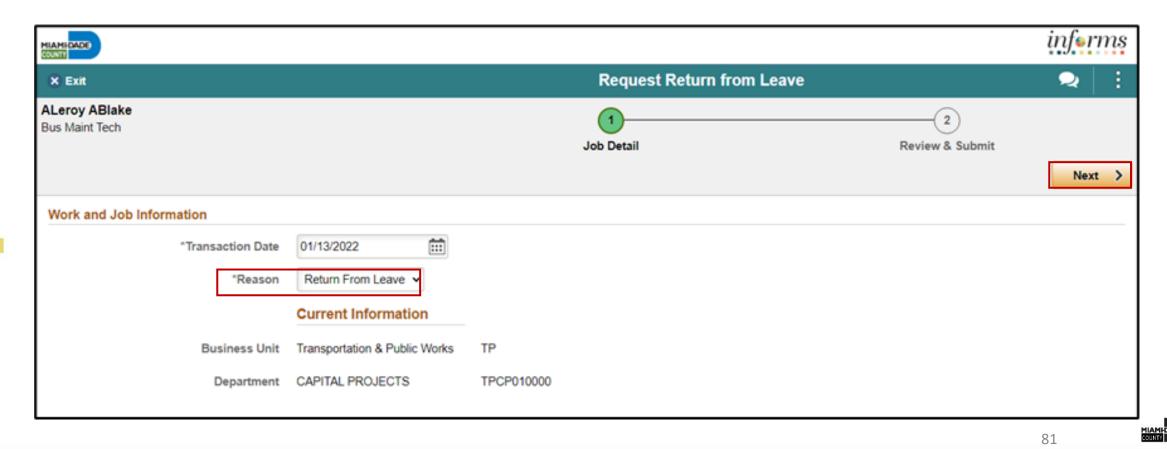

6. Provide Comments as needed, and then select Submit.

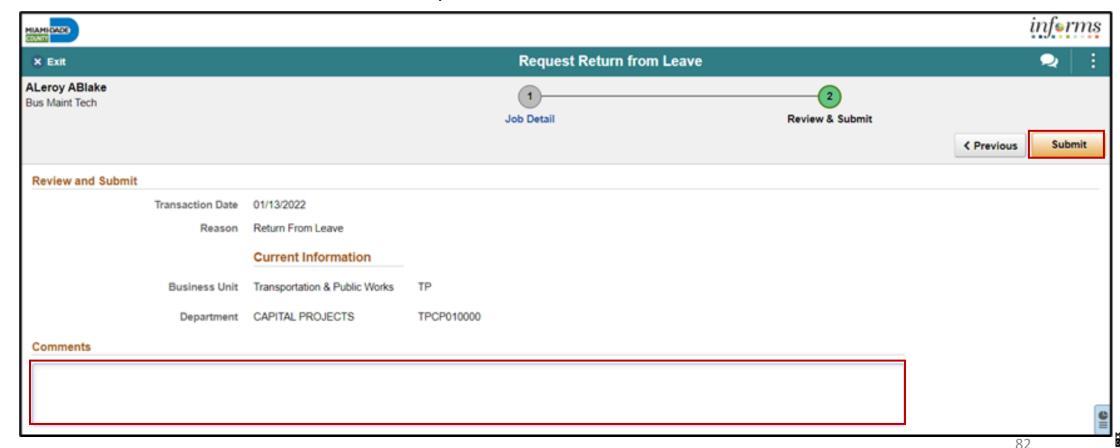

#### Lesson 4: Activities and Exercises

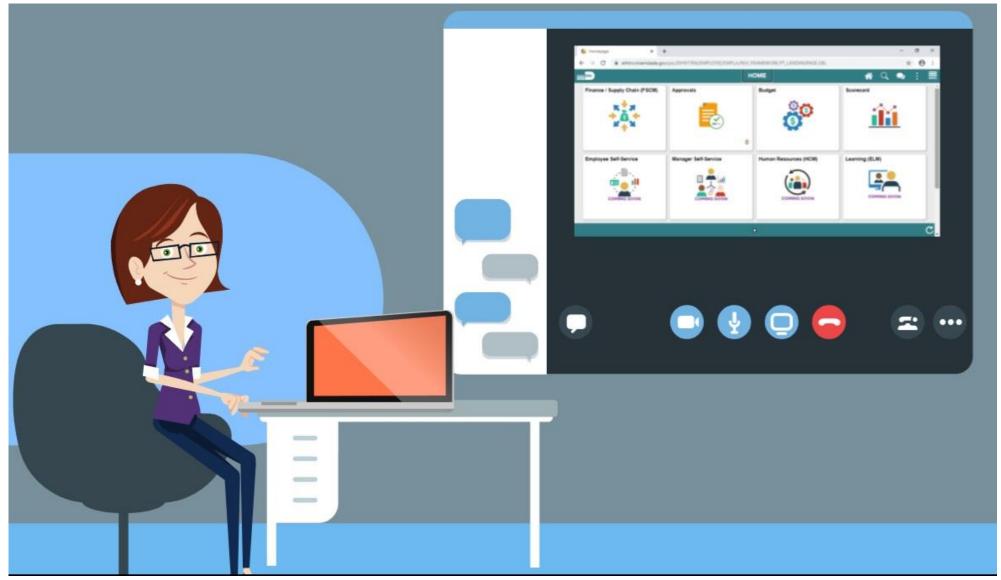

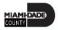

#### Lesson 4: Lesson Summary

Now that you have completed the Requesting Leave on behalf of Employee lesson, you should be able to:

- Submit a record for an employee's leave of absence
- Submit a record for an employee's return from leave

#### Module 3: Course Content Summary

- Congratulations on completing the Manager Self-Service course. You now understand:
  - Discipline Management
  - Retirement and Voluntary Separation
  - Involuntary Separation
  - Requesting leave on behalf of Employee

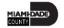

#### Additional Training and Job Aids

If you have further questions about any of the topics presented in this course, use the following resources:

#### **User Productivity Kits**

- Discipline Management (Record Disciplinary Action and Disciplinary Action Taken)
- Discipline Management (Record Disciplinary Resolution)
- Retirement and Voluntary Separation (Employee Retirement)
- Retirement and Voluntary Separation (Voluntary Separation)
- Retirement and Voluntary Separation (Approve Employee Retirement)
- Retirement and Voluntary Separation (Approve Employee Voluntary Separation)
- Involuntary Separation
- Requesting Leave on behalf of Employee (Entering Leave of Absence)
- Requesting Leave on behalf of Employee (Requesting Return from Leave)

#### For additional information, be sure to visit:

• www.miamidade.gov/informs

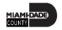

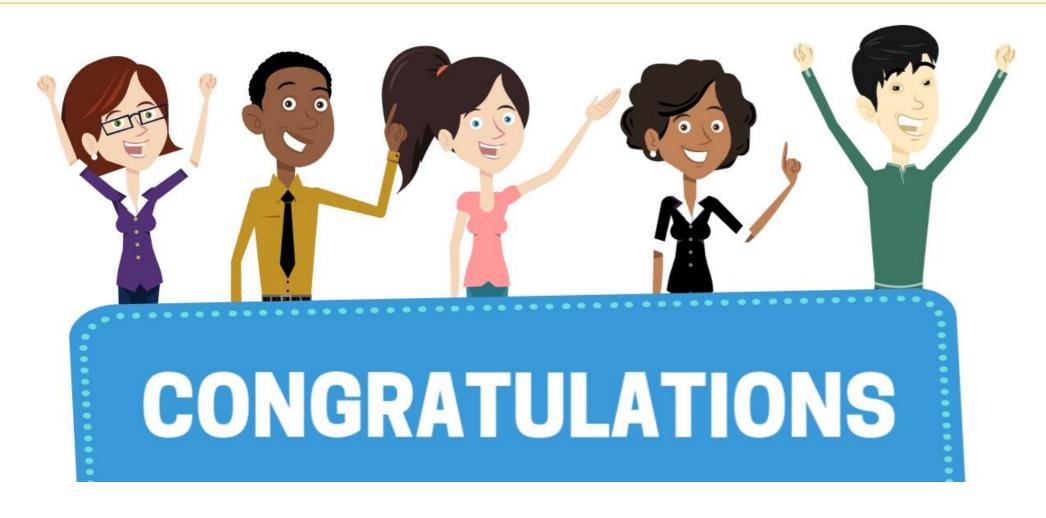

Congratulations on successfully completing the **Updating Team Information** course!

MSS 206 - Manager Self Service - Updating Team Information

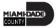